# Hardware Instruction Manual

Digital Audio player/ Recorder/FM Tuner Model iFP-800 Series

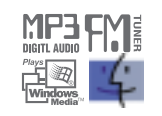

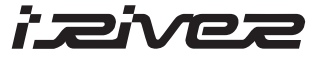

# **iFP-800 Series**

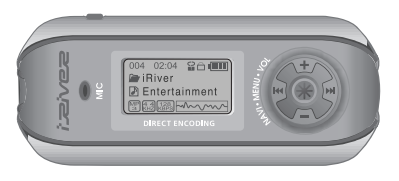

**Firmware** Upgradable

Thank you for your purchase. Please read this manual carefully before using your new player.

www.iRiver.com

www.iRiver.com

Download from Www.Somanuals.com. All Manuals Search And Download.

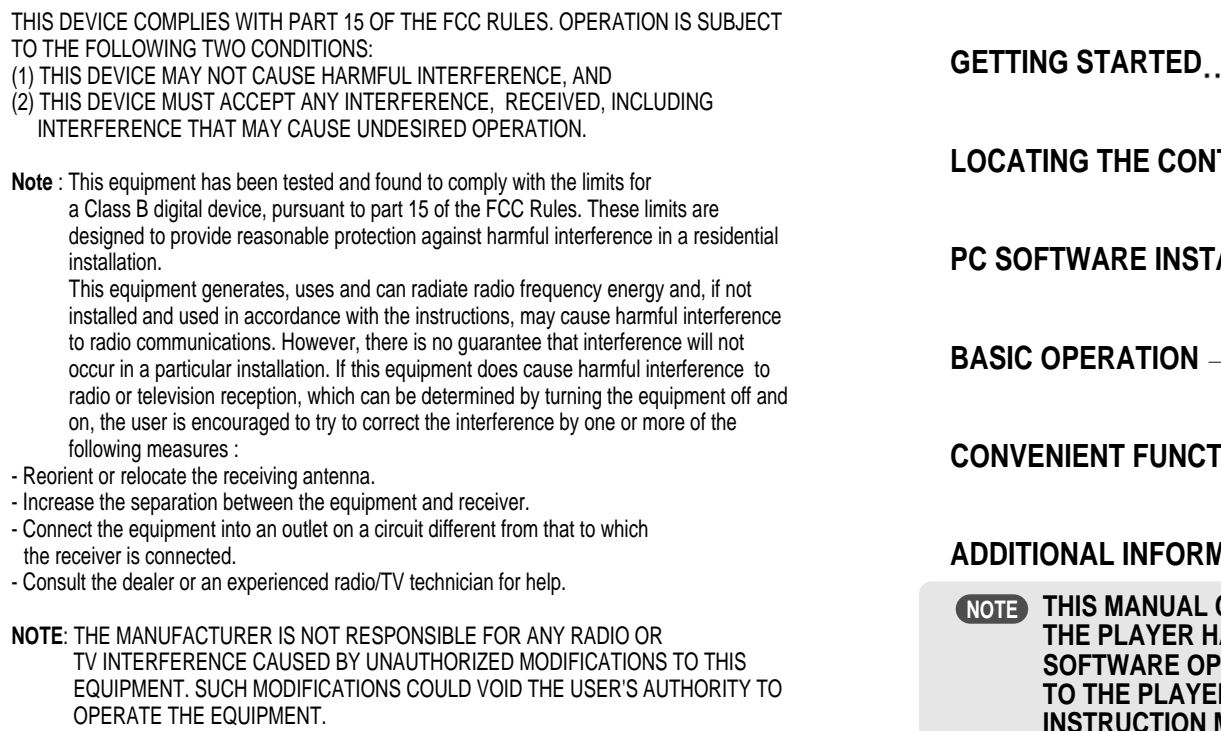

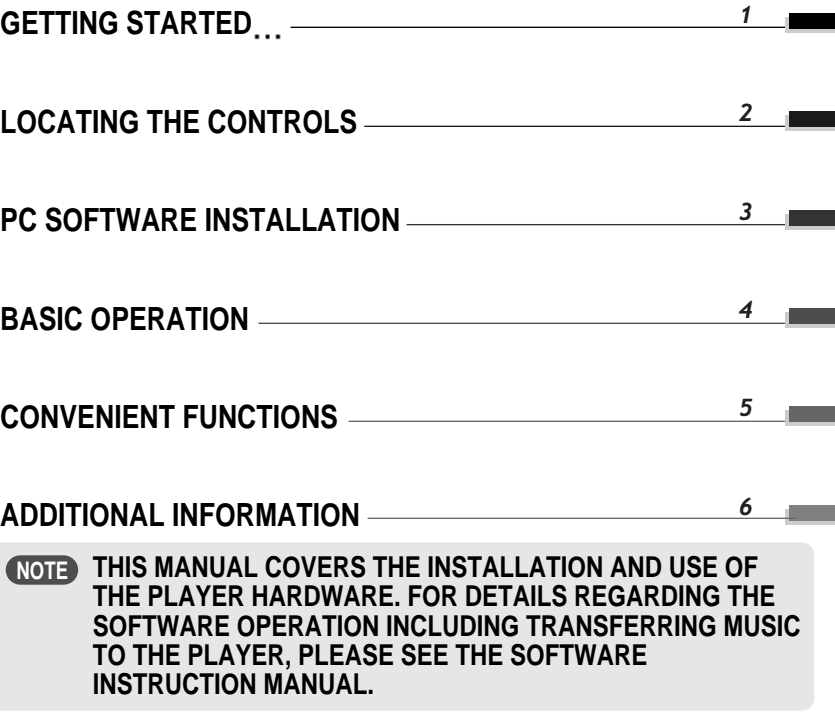

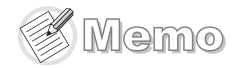

# GETTING STARTED

**CONTENTS** 

*1-1*

Getting started...

*1-2*

*1-3*

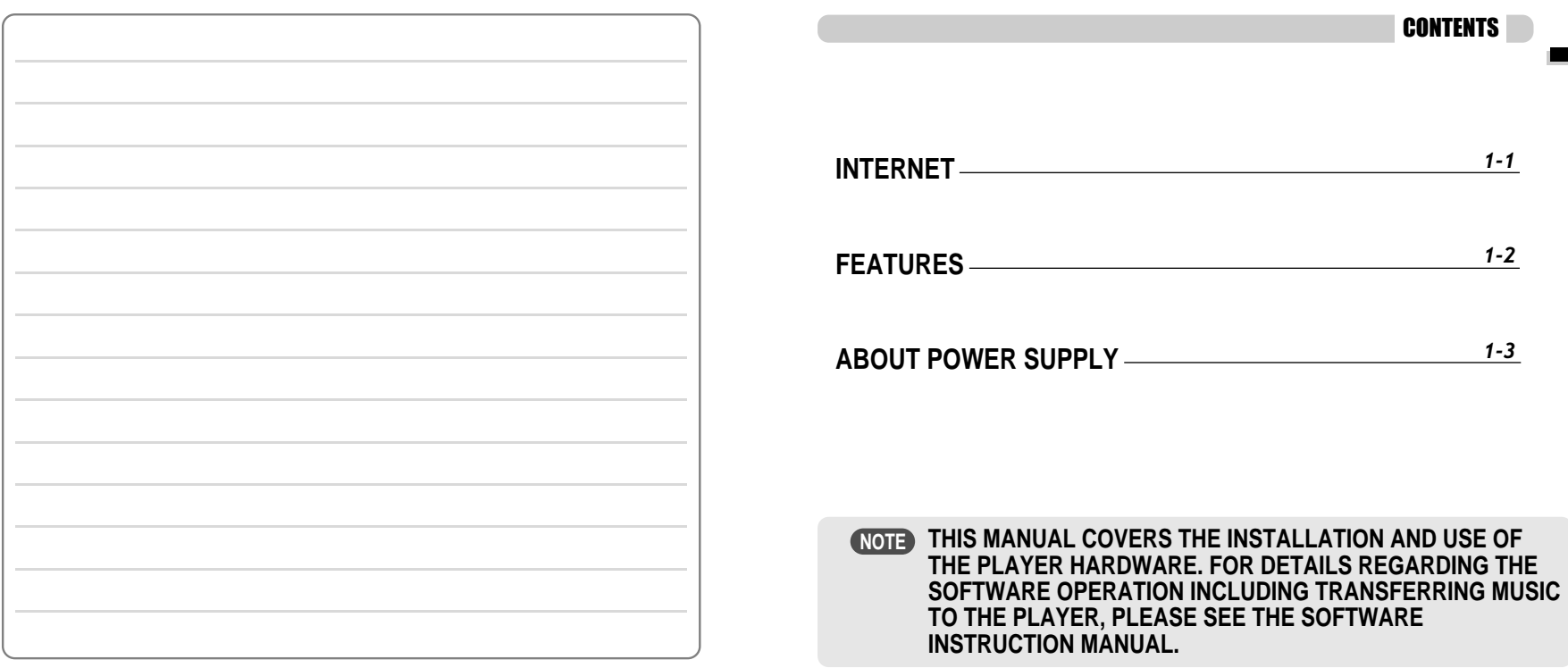

# INTERNET

- URL : www.iRiver.com
- Find information on our company, products, and customer and technical support.
- Update your player with firmware downloads. Firmware upgrades offer support for new CODECS and deliver new product features.
- Consult the product FAQ.
- Register your iRiver product online so that our Customer Service is able to provide support as efficiently as possible.
- All contents contained in this manual subject to change without notice to improve ability of this player or according to changing of specification.

iRiver Limited does not assume any responsibility for errors or omissions in this document or make any commitment to update the information contained herein.

iRiver is a registered trademark of iRiver Limited in the Republic of Korea and /or other countries and is used under license. Microsoft Windows Media and the Windows Logo are trademarks or registered trademarks of Microsoft Corporation in the United States and /or other countries. All other brand and product names are trademarks of their respective companies or organization. All other product names may be trademarks of the companies with which they are associated.

1999-2004 iRiver Limited. All rights reserved.

**Multi-Codec Player**

Supports MP3, WMA, OGG and ASF formats.

**Firmware Upgrade**

Provides the latest updated features via firmware upgrade.

**Graphic LCD supporting Multiple Languages**

iFP-800 Series comes with graphic LCD which can support multiple languages (40 languages).

**FM Function**

You can easily listen to FM stations and set your favorite stations by using Auto Preset and Frequency Memory functions.

- **6 Preset EQ :** Normal, Rock, Jazz, Classic, U Bass, Metal
- **Xtreme EQ and Xtreme 3D**

Customize your own EQ with Xtreme EQ and enhance bass and surround sound with Xtreme 3D.

- **GUI (Graphic User Interface) Menu System**
- **Simple Navigation**

Simple navigation makes it easy to find any song.

- **Supports 8 levels of subfolders, 500 folders total and up to 1500 files at one time.**
- **Create your own playlists.**
- **Direct Encoding**
- 11.025KHz ~44.1KHz, 8Kbps ~ 320Kbps
- **Record FM Radio, Voice, or line-in from another device** Voice record level is automatically controlled by AGC function.
- **Convenient neck strap.**
- **Supports USB 2.0** (iFP-880 Supports USB 1.1 only)

Getting started...

# ABOUT POWER SUPPLY

# Locating the Controls

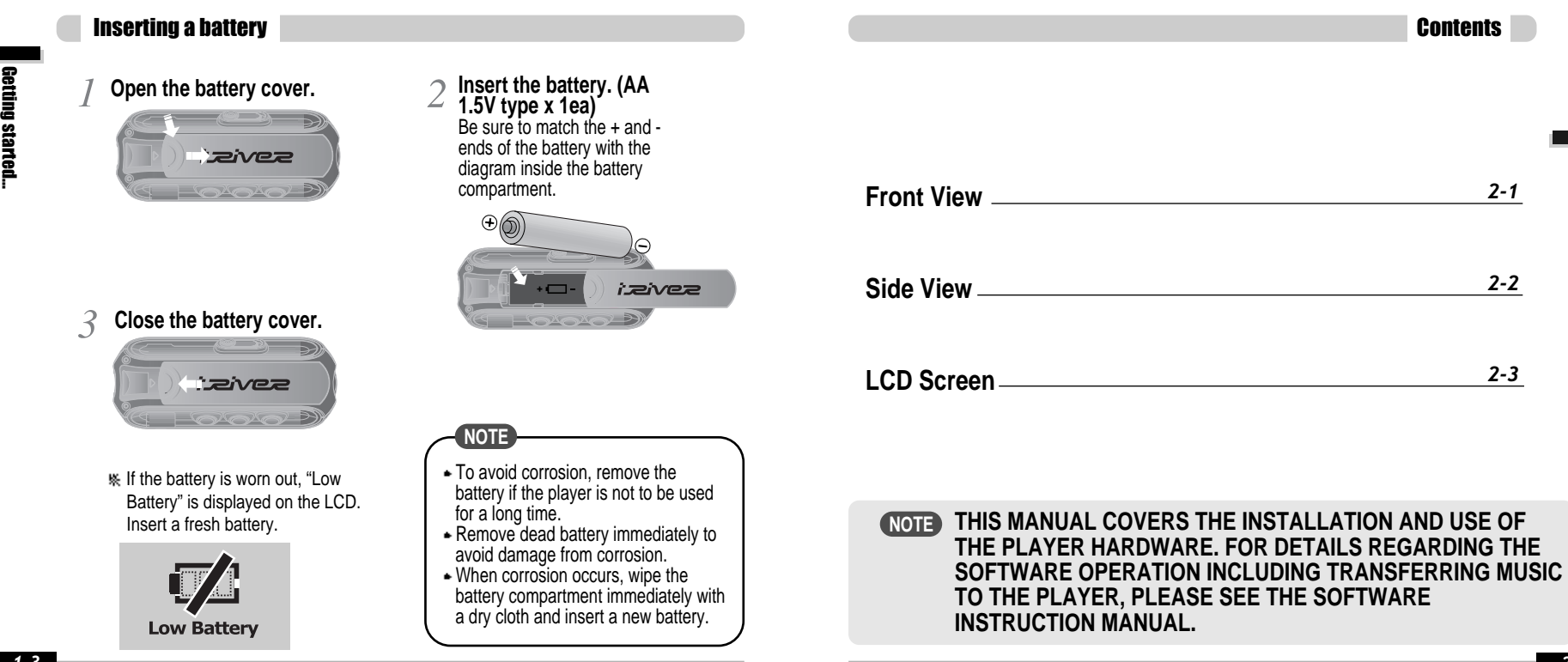

Locating

*2-1*

*2-2*

*2-3*

the Controls

# Locating the Controls

# Locating the Controls

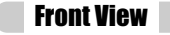

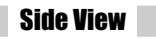

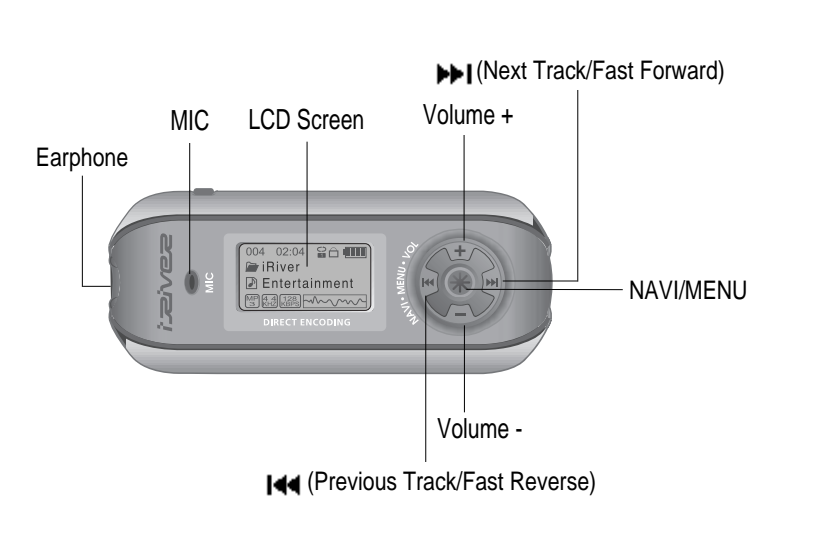

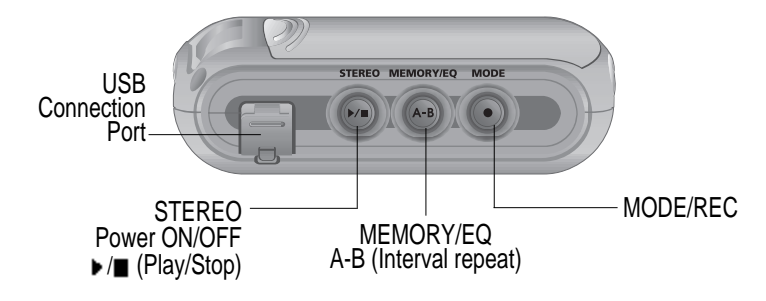

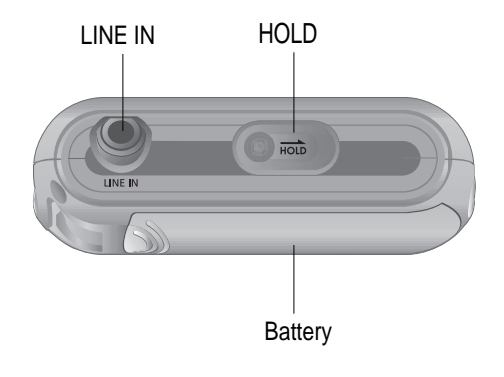

Locating

the Controls

# Locating the Controls

# **PC software installation**

#### LCD Screen

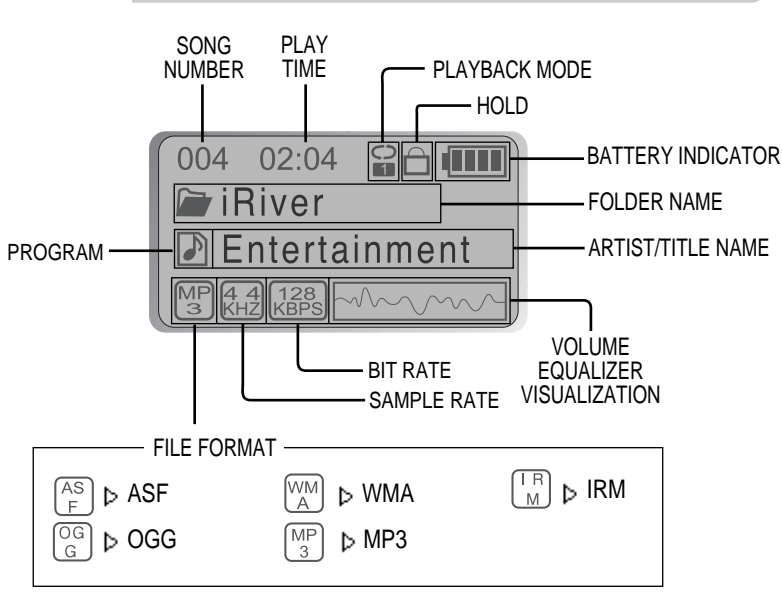

#### **IRM (iRiver Rights Management)**

iRiver Rights Management is a digital music format. Please visit our web site for details about this music format.

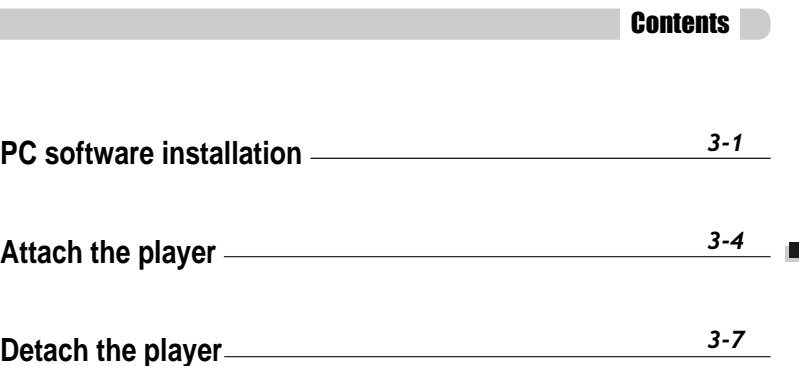

- **THIS SECTION COVERS THE INSTALLATION FOR WINDOWS OPERATING SYSTEMS ONLY. FOR INSTALLATION INSTRUCTIONS FOR MAC OS, PLEASE SEE THE SOFTWARE INSTRUCTION MANUAL. NOTE**
- **THIS MANUAL COVERS THE INSTALLATION AND USE OF THE PLAYER HARDWARE. FOR DETAILS REGARDING THE SOFTWARE OPERATION INCLUDING TRANSFERRING MUSIC TO THE PLAYER, PLEASE SEE THE SOFTWARE INSTRUCTION MANUAL. NOTE**

# **PC software installation**

# **PC software installation**

Software installation

#### Software installation

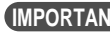

**Please complete the steps in this section BEFORE ATTACHING YOUR EXAMPORTANT PRESE COMPLETE TO YOUR PC.** 

**Insert the Installation CD into the CD-ROM drive. The following screen appears after inserting the CD.**

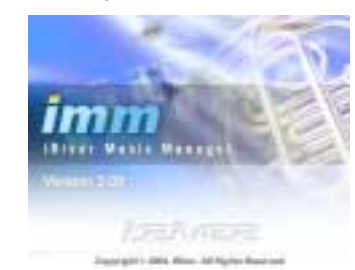

- $\blacksquare$  If the installation doesn't automatically begin, execute the "setup.exe" file in the installation CD. The installation program will begin.
- The installation CD contains the following contents :
	- Device Driver
	- iRiver Music Manager
	- Manager Program for Mac
- The player can store MP3 files or files of any type. You can upload files, other than music (MP3, WMA, OGG, ASF), to the PC using the iRiver Music Manager Program.
- Download latest versions of drivers and iRiver Music Manager at www.iRiver.com
- Please be sure your login has Administrator privileges if using Windows 2000 or Windows XP.

#### *System Requirements (Windows)* **Note**

- Pentium 133MHz or faster
- USB port
- Window 98SE/ ME/ 2000 / XP
- CD-ROM drive
- 10MB free hard disk space

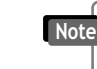

**Please note that the installation screens may differ slightly from those appearing here, as software may be of a more recent version. If your screens differ, please visit www.iRiver.com/software for an updated user guide.**

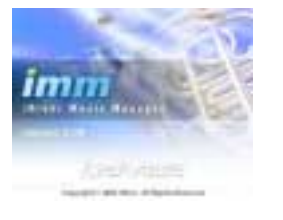

Insert the Installation CD into the CD-ROM **2** Click "Next" after selecting the language to drive. Installation starts automatically. install.

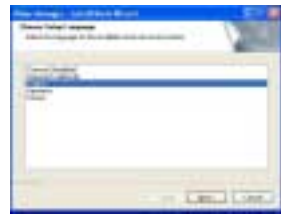

3 Click "Next" to Install iRiver Music **4** Select the folder to Install.<br>Manager. Manager.

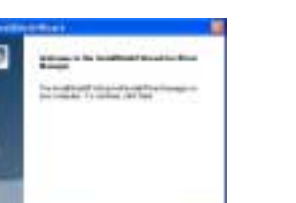

Dec (me)

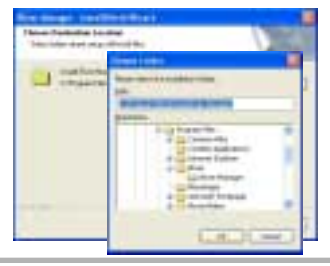

#### Download from Www.Somanuals.com. All Manuals Search And Download.

PCsoftware

software installation installation

# **PC software installation**

# Attach the player

#### Software installation

5 Click "Next" after confirming the **6** Click "Install" to begin the installation.<br>**6** Click "Installation folder. installation folder.

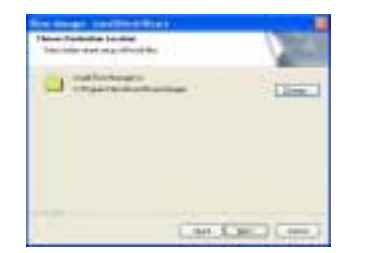

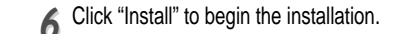

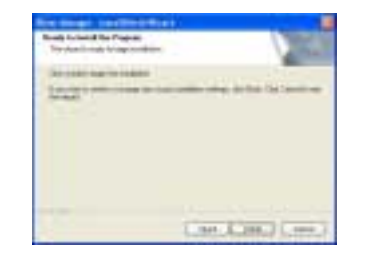

- *77* Installation is in progressing.
	- Click "Finish" after the installation is completed.

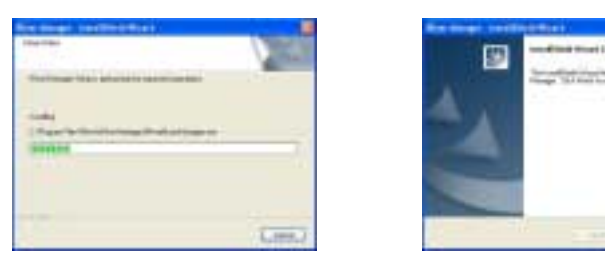

Connecting to the PC Connect the USB cable (provided) to the USB port of your computer. *11* **ip**p TERRO MEMORYTO MODE  $\bigcirc$  $\sqrt{a}$ Type "A" Type "A" Type "B" **3-3**<br> **3-3-4 3-4 3-4 3-4 3-4 3-4 3-4 3-4 3-4 3-4 3-4 3-4 3-4 3-4 1 3-4 3-4 3-4 1 3-4 3-4 1 3-4 1 3-4 3-4 1 3 3-4 1 3 3-4 1 3 3-4 1 3 3-4 1 1** USB cable USB port on the PC USB port on the player Type "B" *33 22* Turn on the player by pressing the button "USB CONNECTED" will appear on the LCD screen of the player. marked STEREO. Lift the protective cover over the USB port and connect the USB cable to the player. ■ Connect the USB cable to the PC after playback stops to avoid errors. **Note** iFP-880 supports USB 1.1 (Full speed) and iFP-890/ 895/ 899 supports USB 2.0 (High speed) version.

Download from Www.Somanuals.com. All Manuals Search And Download.

# Attach the player

# Attach the player

#### **Installation of "New Hardware"**

*11* After installing iRiver Music Manager from the CD and connecting the player to your PC, "Found New Hardware" screen is displayed.

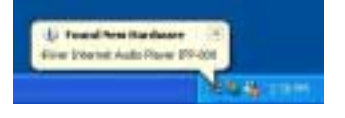

Select "Install the software automatically 3 Select "Install the software automatically<br>*(Recommended)"* and click "Next".

2<sup>2</sup> The computer will automatically search to find your new hardware.

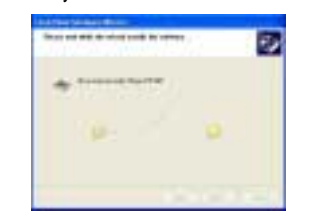

If a "Hardware Installation" warning message appears, click "Continue Anyway". (Windows XP) The iRiver software driver will not cause any damage to your computer.

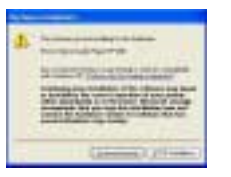

*55* The installation will continue. **Click** "Finish"

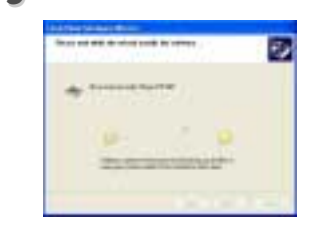

#### **Installation of "New Hardware"**

Completed the installation of "New hardware". *66*

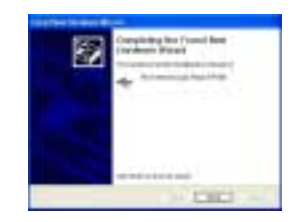

Information screen is displayed on the PC. New hardware is installed successfully and ready to use. *77*

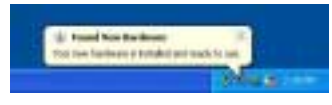

**Note**

- Windows 98SE, Windows ME, Windows 2000 O.S do not need any other device driver installation.

• Install New Hardware after installing iRiver Music Manager program.

# Detach the player

# Basic Operation

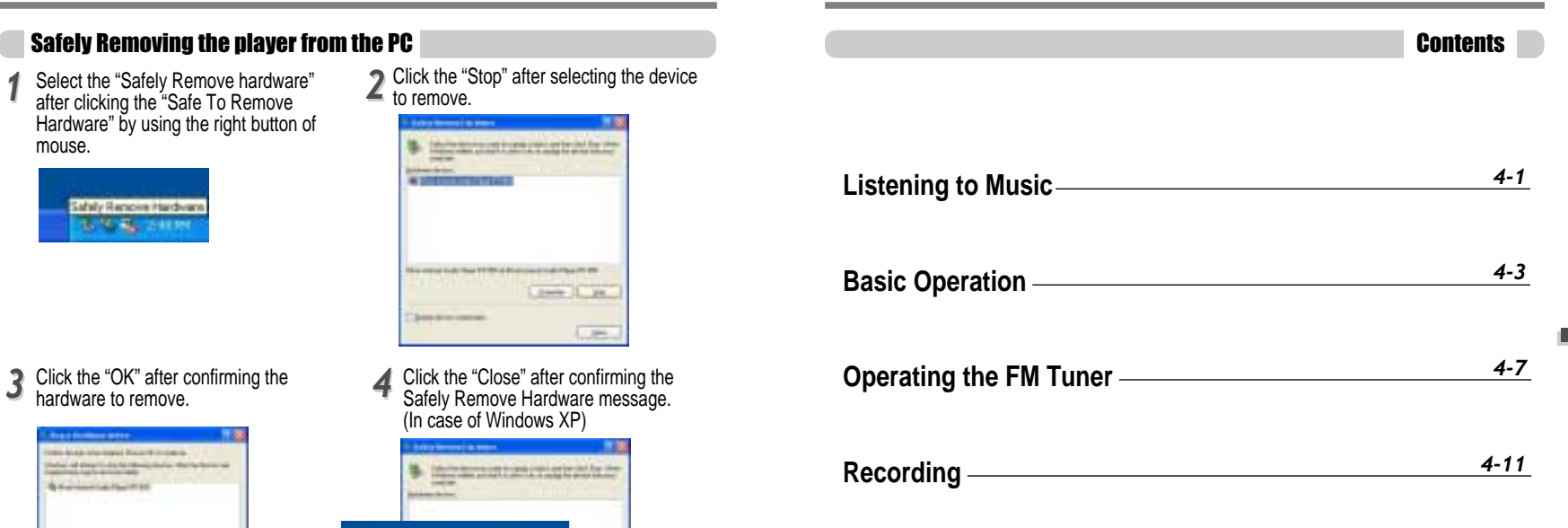

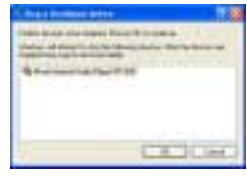

**If the player is disconnected inacculately,** it may cause a malfunction or damages to the player.

/ State Environment Hardware **FLA STOUR LIGHTING FRIDE AN** 

**Separation** 

×

Download from Www.Somanuals.com. All Manuals Search And Download.

# Listening to Music

# Listening to Music

# LISTENING TO MUSIC

 $\blacksquare$  Connect the earphones as shown below.  $\blacksquare$  Put the HOLD switch to "OFF".

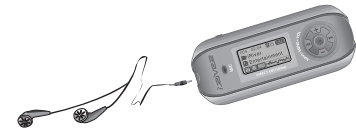

**Press the PLAY/STOP button to turn on the player. Press it again toplay.**

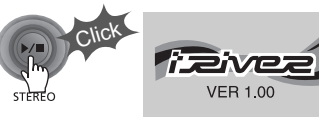

## **Toadjust the volume**

- + : To increase volume
- 

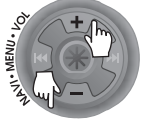

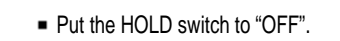

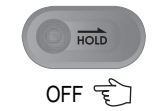

**Toselect song** To select previous song 1414 To select next song **Bellett** 

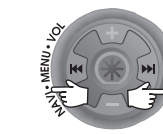

**NOTE**

- + : To increase volume<br>- : To decrease volume player will not function.
	- When stopped or in recording standby mode, the player automatically turns off according to the setting of "STOP POWER OFF" on the MENU.(Refer to page 4-17)

004 02.04 Be **Example 1 To turn on the player Click Toplay Click**  $\blacksquare$  To change modes (MP3  $\lightharpoonup$  FM  $\leftarrow$  Voice recording  $\leftarrow$  LINE IN) Long Click **Tostop Click To advance** Push **To reverse** Push

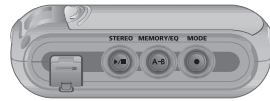

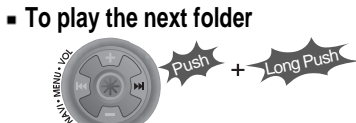

**To play the previous folder**

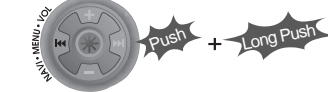

**Tofast forward**

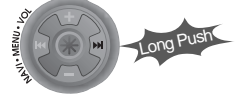

**Tofast reverse**

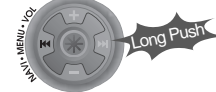

**Example To turn off the player** 

Long Click

STEREO

# Basic Operation

# Basic Operation

#### Basic Operation

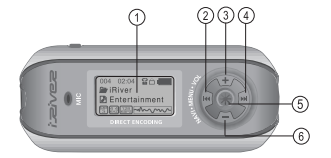

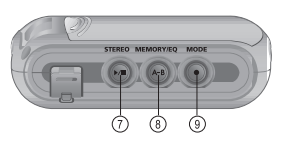

- 1. LCD window : Displays the operating status of the player.
- 2. To skip to previous track or previous FM station.
- 3. To increase volume.
- 4. To skip forward to the next song or FM station.
- 5. To select NAVI/MENU function.
- 6. To decrease volume.
- 7. To Play or Stop playback, to select FM mode, or to turn on/ off.
- 8. To select EQ mode, A-B repeat, or automatically store FM stations.
	- $EO: NORMAL \rightarrow ROCK \rightarrow JAZZ \rightarrow CLASSIC \rightarrow U BASS \rightarrow METAL \rightarrow Xtrm EO \rightarrow$ Xtrm 3D
- 9. To select function, playback mode, or record/stop recording.

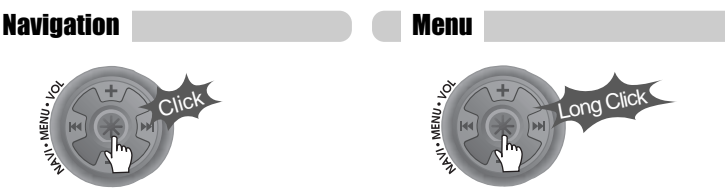

#### Changing Functions

Press and hold the MODE button to display the current function. Push the NAVI/MENU button toward  $I \rightarrow I$  or  $I \rightarrow I$  to select the desired function, then click the NAVI/MENU button to enter that mode.

#### ФШ FM  $MP3$   $EMRAT$ FM VOICE LINE IN

Long Click

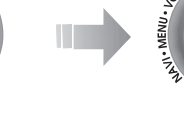

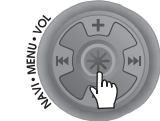

FM RADIO FM VOICE **LINE** 

IN

• MP3 Playback  $\leftarrow$  FM Receiving  $\leftarrow$  Voice Recording  $\leftarrow$  LINE IN Recording

# Selecting FM Tuner Mode and adjusting the volume

Press the STEREO button to select STEREO or MONO.

# Click **STEREO**

(Refer to page 4-8)

Press + on volume button to increase volume and press – on Volume button to decrease volume.

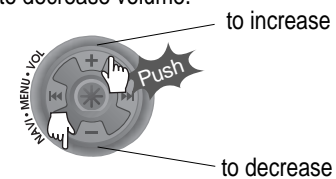

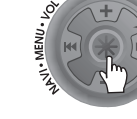

# Basic Operation

# NAVIGATION

Press **NAVI/MENU** button and find the desired track by pushing the VOL + or VOL – button. To select the track, press the **NAVI/MENU** button, **In the button**, button.

To move to the upper folder, push the  $I \rightarrow I \rightarrow$  switch. If there is no upper folder, NAVIGATION stops.

STEREO

 $rac{\mathsf{SFL}}{\mathsf{A}}$ 

# MODE

During MP3 playback, you can select the playback mode by turns by clicking the MODE/REC button.

> ္မ င္စ Repeat Playback Click  $\Box$  $rac{\text{SFL}}{\text{H}}$  $rac{\text{SFL}}{\text{SD}}$ SFL<br>DA Shuffle Playback SFL Œ

Intro Playback

Press and hold the MODE/REC button : You can select MP3 or FM, Voice or Line-in recording functions. (Play mode is automatically activated when MP3 is selected).

# **MENU**

A long press of the **NAVI/MENU** button will enter the menu system.

 $\hat{p}$  Scroll between menus : Push  $I \rightarrow I$  or  $I \rightarrow I$  (VOL + or VOL -). Exit : Click the PLAY/STOP button (or long pressing of **NAVI/MENU** button).

Select Function: Press the **NAVI/MENU** button.

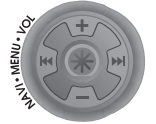

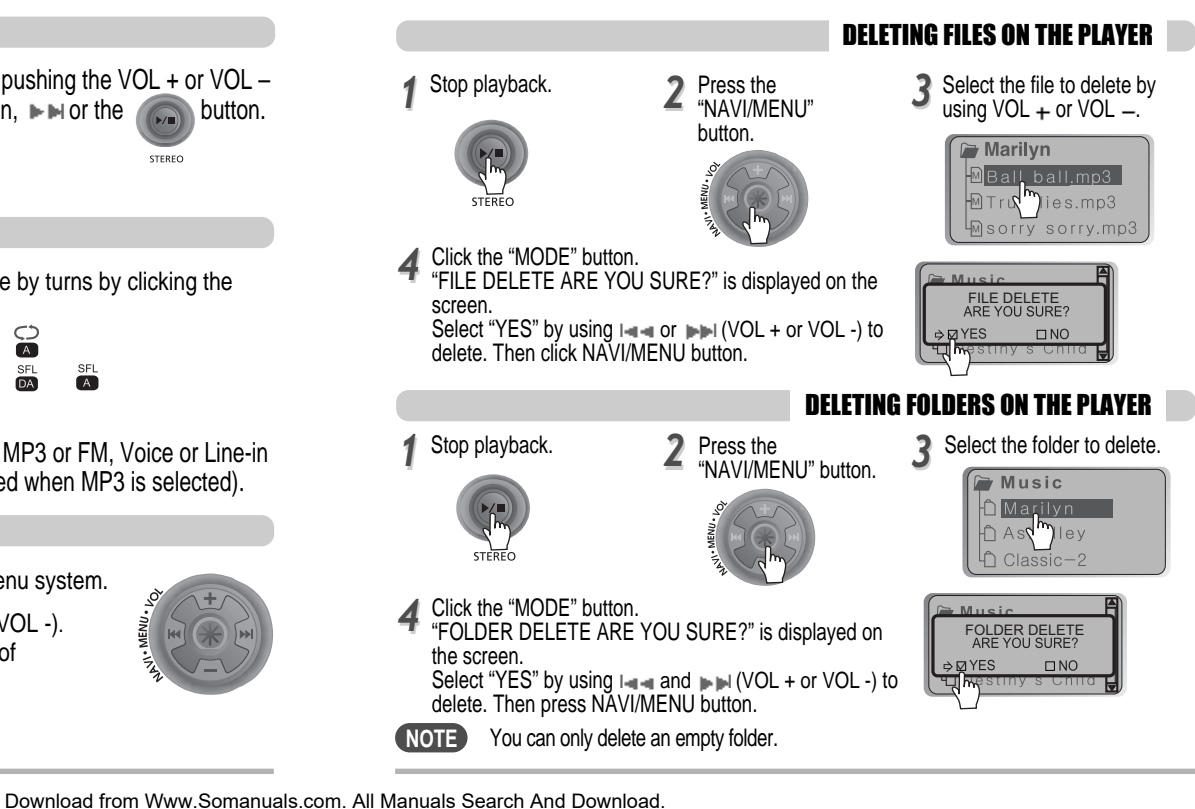

# Operating the FM Tuner

# Operating the FM Tuner

# To select STEREO/MONO

- OPERATING THE FM TUNER
- *11* To switch to the FM Tuner, press and hold the MODE/REC button. The current function is displayed.

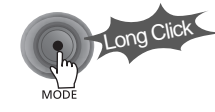

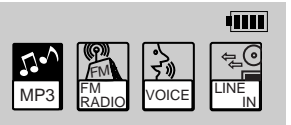

The function selection graphic displays on the LCD.

*22* **Push the I-I-I. IF Hiswitch to select FM RADIO. Press the NAVI/MENU button to confirm.**

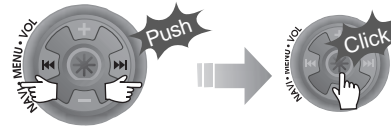

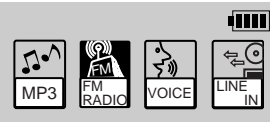

*33* **Push the NAVI/MENU switch toward**  $\mathbf{I} \cdot \mathbf{I} \cdot \mathbf{I}$  **in to select your desired station.** 

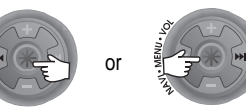

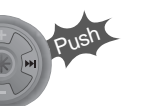

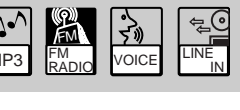

- - $(Ex : 87.5 87.6)$

**Press the STEREO/PLAY/STOP button to select Stereo/Mono.** 

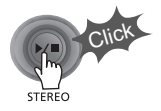

#### Auto Scan function

To automatically locate a station press and hold NAVI/MENU button to the right or left. The player will quickly scan through each frequency and stop at the next station that can tuned in.

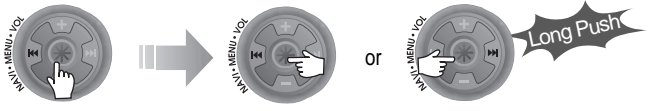

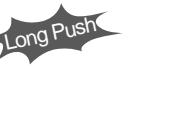

#### PRESET Mode

To select a station saved in memory, press the **NAVI/MENU** button to enter PRESET mode then find a saved station by pushing the  $\|\cdot\|$  or  $\|\cdot\|$  switch to the left or the right.

 $(Ex: 89.1 - 91.9 - 93.1)$ 

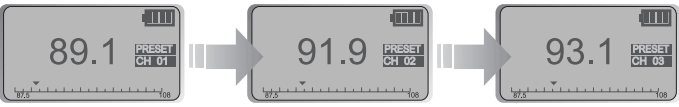

# Operating the FM Tuner

# Operating the FM Tuner

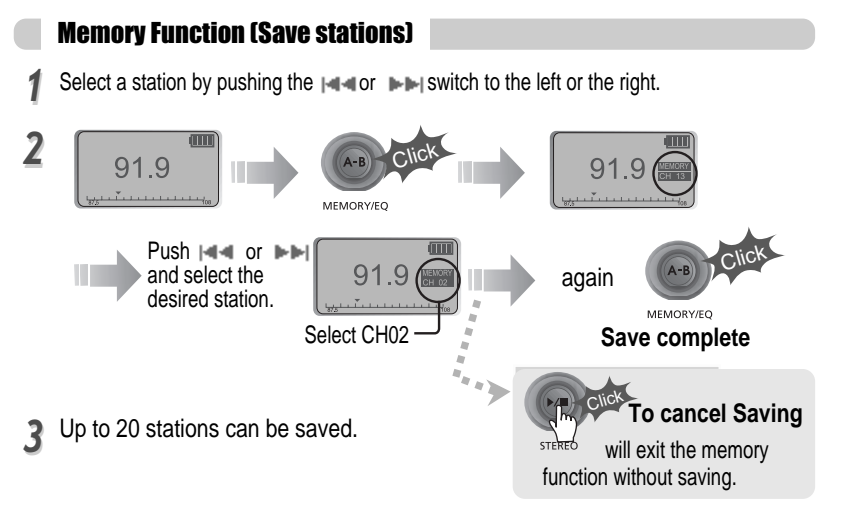

## Auto memory function

Press and hold the A/B MEMORY button to automatically select select stations and save them in sequential order. (Only activates while the player is not in PRESET mode)

Auto memory may not work within weak transmission areas.

#### Memory delete function (Delete saved stations)

1 Select the station to be deleted at 2<br>PRESET mode PRESET mode **Press and hold the MEMORY** button.

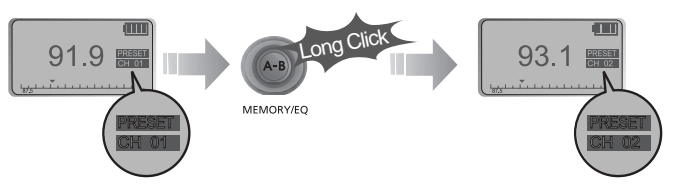

- The next station will appear when station delete is completed. Push the MEMORY button if you also want to delete the next station.

#### **NOTE**

- **FM Tuner reception may vary in different areas.**
- While in PRESET mode, auto scan and auto memory functions are not available.
- When the player doesn't have any preset stations, EMPTY will be displayed at PRESET mode then faded out.

# To turn the player off

**Press and hold the PLAY/STOP button to turn the player off.**

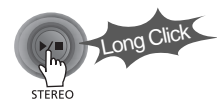

Long Click

# Recording-Voice

# Recording-FM Tuner

Press the MODE/REC button during FM reception. The station will be recorded, the remaining recording time will be displayed on the LCD screen.

## To record FM To pause FM recording

Press PLAY/STOP button to pause the recording process. Press PLAY/STOP button again to restart recording.

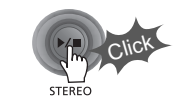

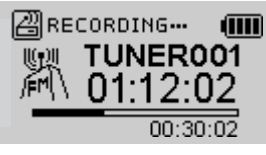

# To stop FM recording

Press the MODE/REC button again to stop recording. The recorded file is saved as TUNER000.REC. It is saved in the RECORD folder.

Click

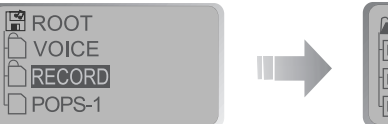

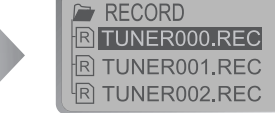

# To play a recorded file

After selecting MP3 mode, select the recorded file to listen and press the PLAY/STOP button to play.

- **NOTE**  $\blacksquare$  Volume can not be controlled while recording.
	- Recorded REC files can be converted to MP3 files using iRiver Manager. (Refer to page iRiver Music Manager Software Instruction Manual 32~34/37~39)

1 Press and hold the MODE/REC button. 2

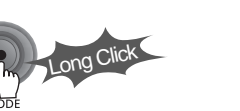

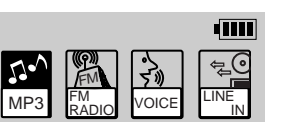

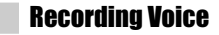

Press the  $|\cdot| \cdot |$  or  $||\cdot|| \cdot ||$  (VOL + or VOL -) switch to select Voice mode.

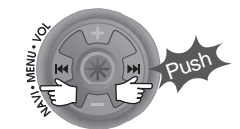

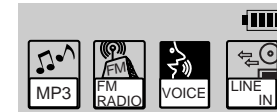

3<sup>3</sup> Press the NAVI/MENU button (or<br><sup>3</sup> PLAY/STOP) to go to Voice recording Press the NAVI/MENU button (or mode. (The recorder will be in standby mode.

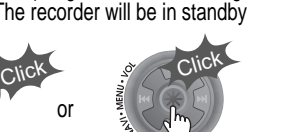

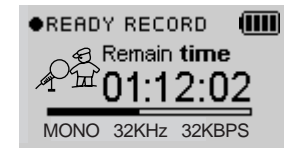

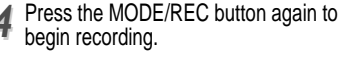

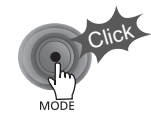

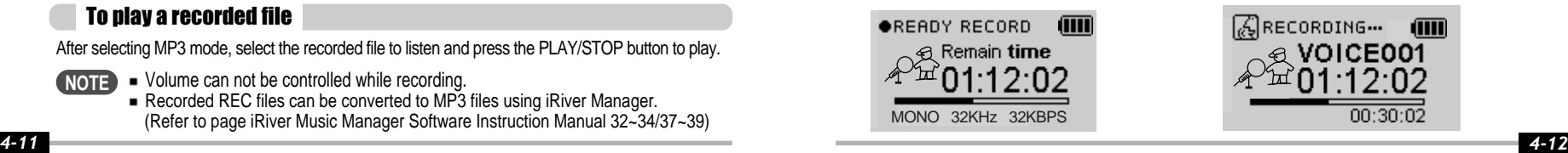

# Recording-External audio source

Recording from an external audio source

**Connect the LINE OUT jack of the external equipment to the LINE IN jack of the player.**

# Recording-Voice

**Press the MODE/REC button. Press the PLAY/STOP button.**

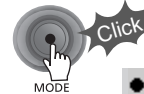

**OREADY RECORD din** - Remain **time** MONO 32KHz 32KBPS

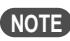

After stopping a recording, starting again will create a new voice file.

To stop recording To play a recorded file

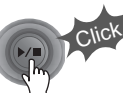

## To pause voice recording

Press  $\blacktriangleright$  / $\blacksquare$  button during recording. Press  $\blacktriangleright$  / $\blacksquare$  button again to restart recording.

# **NOTE**

**Pausing the recording will not create a new file,** recording will be added to the current recording.

# **NOTE**

- The recorded file is saved as VOICE000.REC in the VOICE folder.
- $\blacksquare$  If "00:00:00" is displayed on the LCD, the player's memory is full. To record, delete files and/or folders on the player to make some space available. (To delete : Refer to page 4-6, iRiver Music Manager)
- The player can not record when the memory is full or the battery is low.
- Keep the player far away enough from the source to avoid distortion in the recording.
- Recorded REC files can be converted to MP3 files using iRiver Manager. (Refer to page iRiver Music Manager Software Instruction Manual 4-32~4-34)

#### 2 Set "LINE IN RECORDING MODE" in 3<br>the MENU.(Refer to page 5-22 for **Set "LINE IN RECORDING MODE" in Press and hold the MODE/REC button.** details)

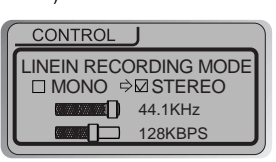

#### **NOTE**

*11*

- Select Line-In mode on the menu to use the external microphone.

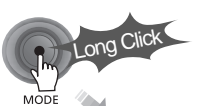

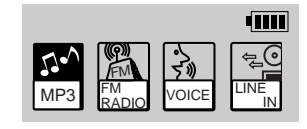

# Recording-external audio source

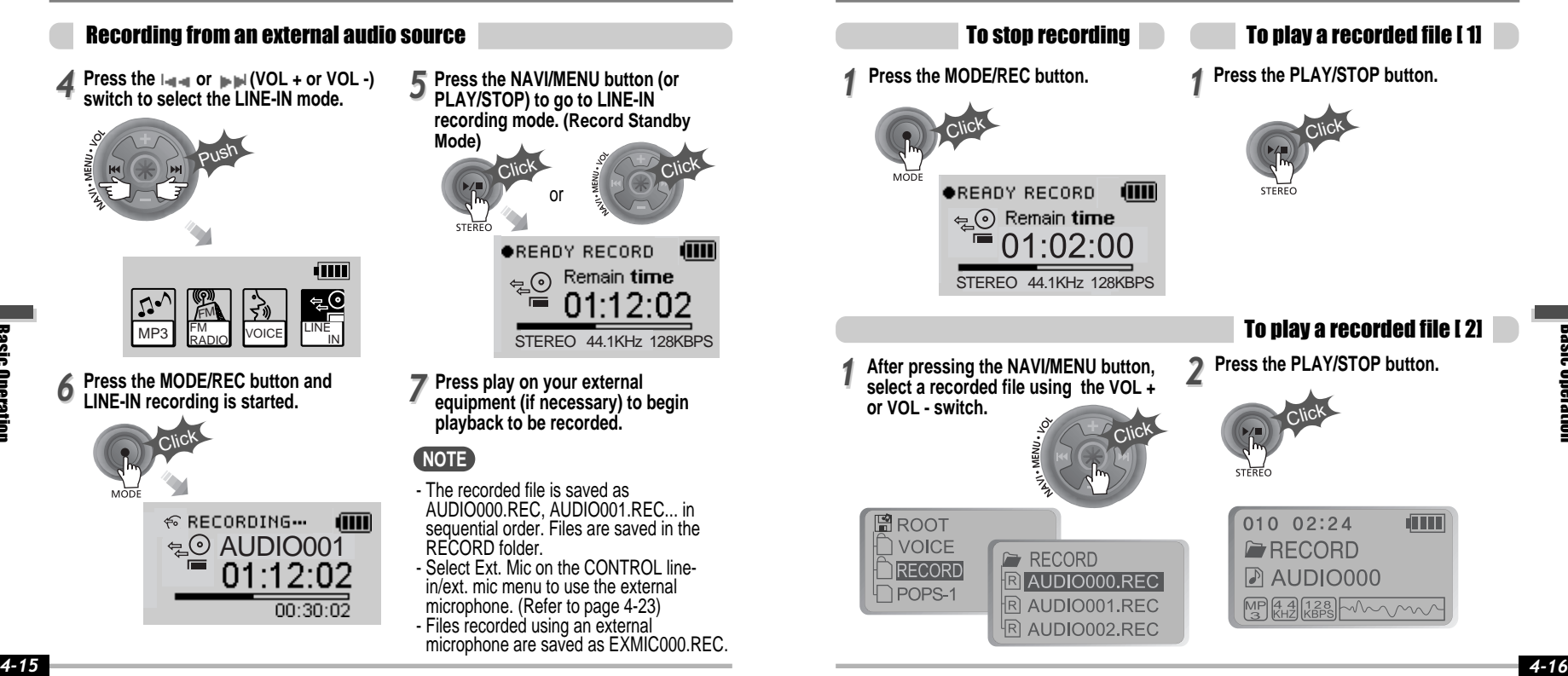

Basic Operation

*66*

*44*

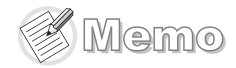

# Convenient Functions

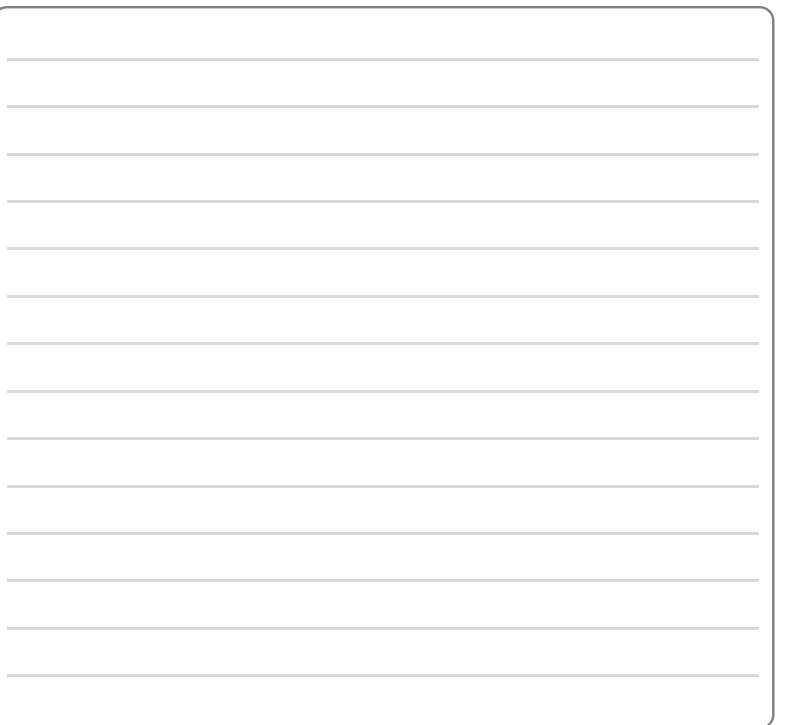

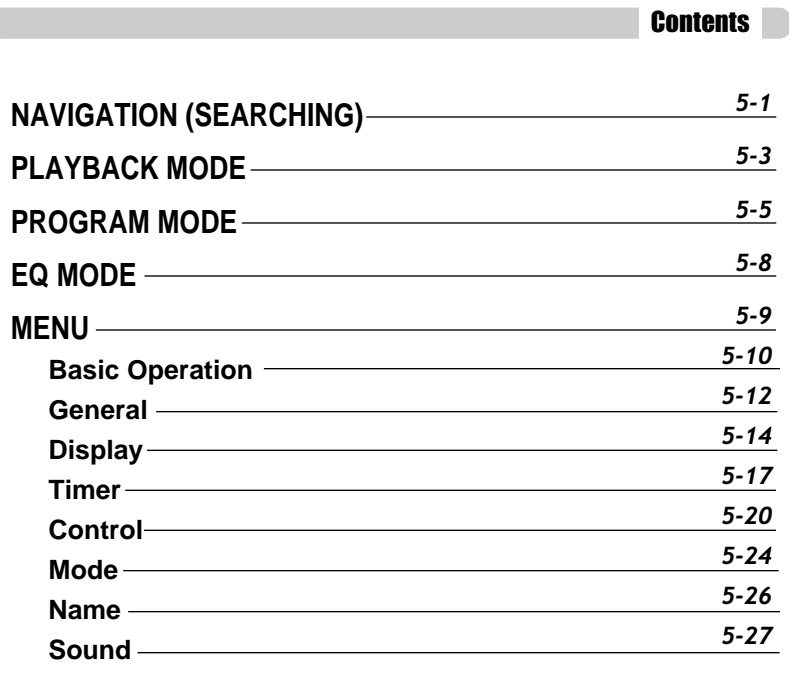

# Navigation (Searching)

# Navigation (Searching)

#### Navigation

**Navigate to locate tracks to play.** 

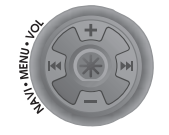

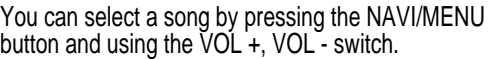

# NAVI/MENU button *11*

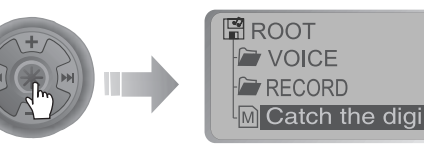

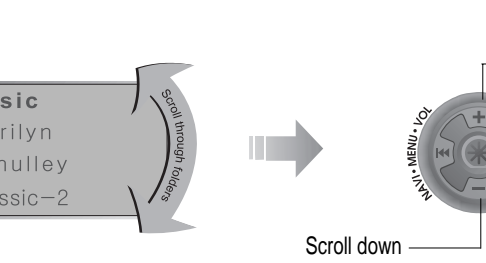

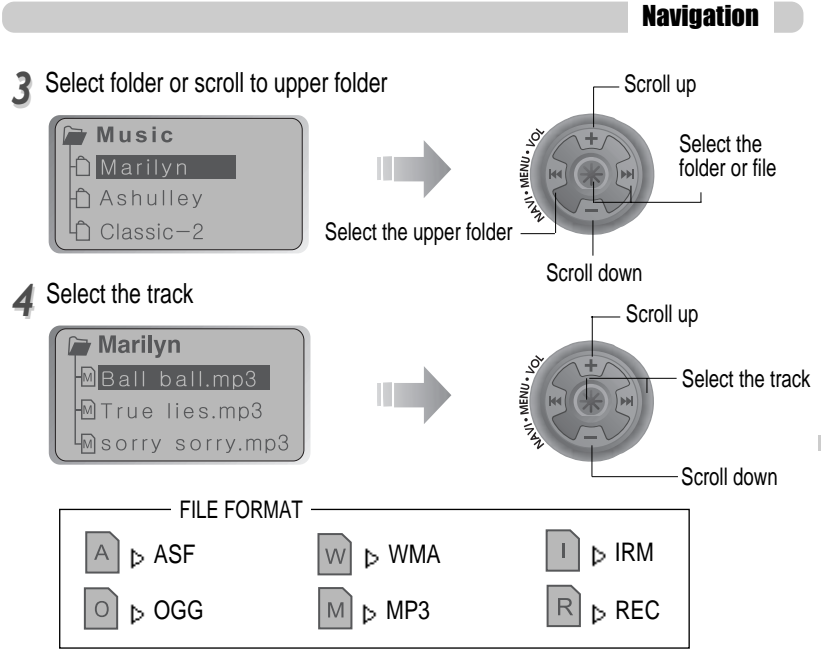

#### **IRM (iRiver Rights Management)** iRiver Rights Management is a digital music format.

Please visit our web site for details about this music format.

Scroll up

Convenient

# MODE (Playback Mode)

# MODE (Playback Mode)

## MODE (Playback Mode)

You can set various Repeat and Shuffle options by choosing these selections under Mode. Change the Repeat or Shuffle mode by pressing the MODE button. Please refer to the MODE function controls (page 5-24)<br>for user-defined configuration.

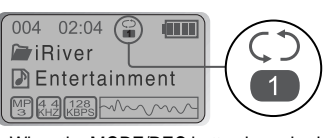

 $\triangle$  When the MODE/REC button is pushed, the icon in the playback mode indicator is changed.

# REPEAT

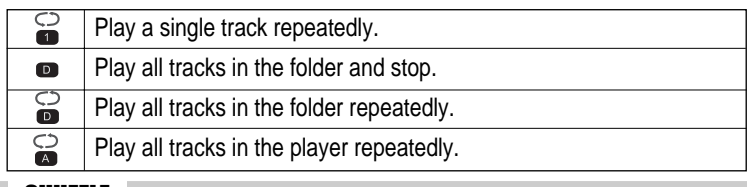

# SHUFFLE

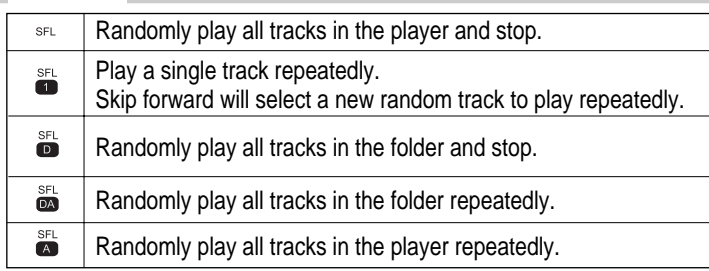

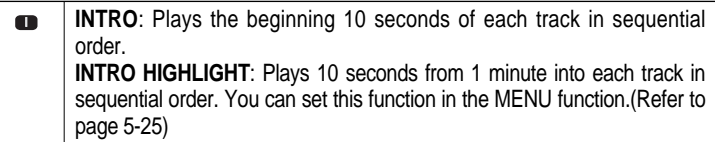

#### Interval Repeat(A-B)

Repeat a selected interval.

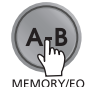

Press the button once to select the beginning <A> point.

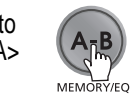

Press the button again to select the ending <B> point.

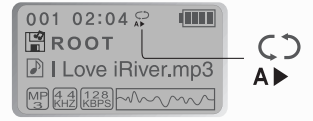

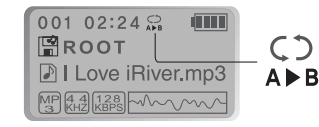

▲ A-B interval will be repeated.

Convenient

# Program Playback

# Program Playback

# Activating Program mode

You can listen to your favorite songs by using Program Mode.

#### **Click the MEMORY/EQ button at Stop playback.** *11*

The program list is displayed. If the player has been programmed already, the current program list will display.

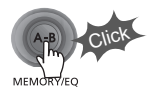

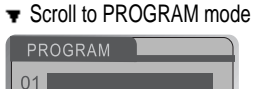

# Push the VOL +, VOL - switch to select the number to be programmed.

02  $\overline{03}$ 

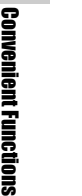

*22*

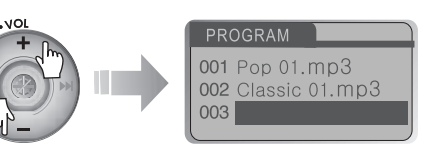

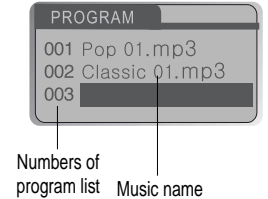

*33* **Press the NAVI/MENU button once and navigate to the desired track. Press the NAVI/MENU button again tosave that track tothe program list.**

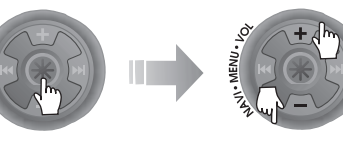

After programming, press **PLAY/STOP button** to play the tracks in sequential order.

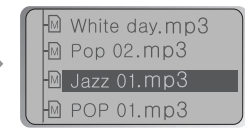

Activating Program mode

#### *44* **Press the MEMORY/EQ button to save the program list.**

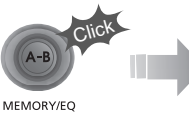

```
PROGRAM
001 Pop 01, mp3
002 Classic 01.mp3
003 Jazz 01.mp3
```
**To save all files in the folder as the program list** After selecting a folder to save, then press the MEMORY/EQ button to save all files in the folder. Sub folders are not added.

> 001 02:04 ri Tilli IБ **图ROOT** P I Love iRiver.mp3 **MP 44 128 WWW**

Program Playback

STEREO

The PROGRAM mode icon appears

# Program Playback

# EQ Mode

# To remove files from the program list

Press the MODE/REC button after selecting the file to be deleted using the MEMORY/EQ button. The program list is automatically changed.

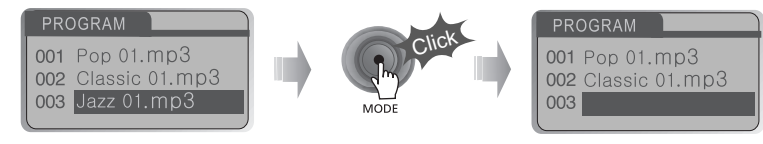

To delete all programmed songs, press MEMORY/EQ button for several seconds.

#### Cancel Program Mode

Push the NAVI/MENU button toward VOL - at Stop mode. Program playback is cancelled and normal playback is started.

#### **In Stop Mode**

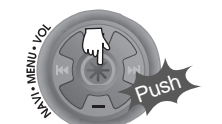

You can select EQ mode in accordance to the playing music genre.

Press and hold the MEMORY/EQ button to display the current EQ setting. Then press the button repeatedly to chose a different EQ.

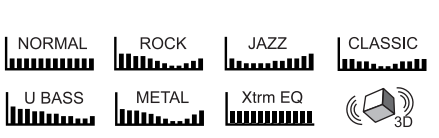

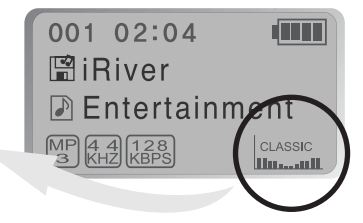

MEMORY/EO

## **NOTE**

Xtrm EQ and 3D are set in the MENU, refer to page 5-27 through 5-29 for details.

#### **CAUTION**

You can select your favorite EQ as the set value on the EQ SELECT menu. The set value on the menu is saved but EQ mode is not changed in case of not selecting Xtreme EQ and Xtreme 3D.

Convenient

# MENU-Basic Operation

**Basic Operation** 

#### **Configuration**

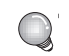

MENU

Functions are subject to change with different firmware versions. Users can configure their own settings.

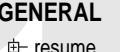

language load default

fast skip  $\pm$  scan s  $+p$ voice  $H - \nu$ oice t<del>he</del> tuner i  $\pm$  line-in  $\pm$  line-in  $\pm$  line-in

# **back light GENERAL DISPLAY TIMER**

lcd contrast visualization scroll speed  $+$  tag information play time information **b**-battery select

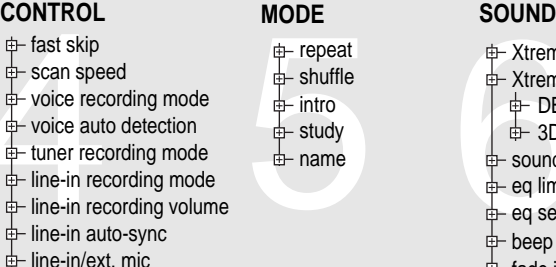

# **中 Xtreme EQ**

Xtreme 3D  $\pm$  DBE setting **± 3D EQ setting** sound balance d eq limit eq select  $\pm$  beep volume  $\pm$  fade in

sleep Power Off  $\pm$ -stop Power Off set Time

alarm/Record Select set Alarm

th tuner Rec. Reservation

- Press and hold the NAVI/MENU button to display the MENU system. The MENU system is composed of 6 main menus with sub-menus.
- $\bullet$  MAIN MENU  $\bullet$  SUB MENU  $\bullet$  Window for SUB
	-

MENU SETTING

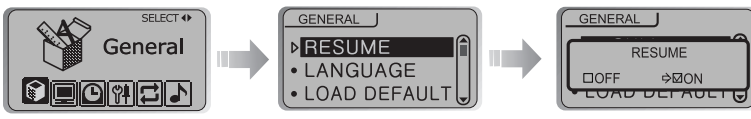

#### To select Main Menu

#### **Shift between Menus**

Push the  $\text{H}\text{-}\text{H}$  or  $\text{H}\text{-}\text{H}$  switch to move between main menu and sub menu.

**From Main Menu to Sub Menu** 

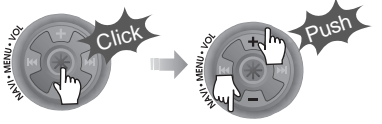

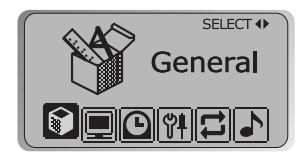

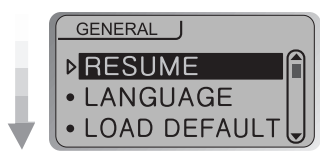

Convenient

*5-9*

# MENU-Basic Operation

#### To select Sub Menu

#### **Enter Sub Menu**

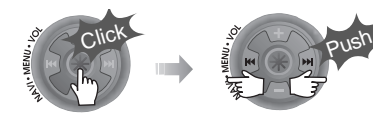

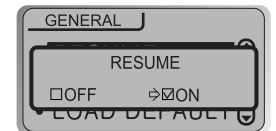

**You can set, cancel or change Sub Menu by pressing the NAVI/MENU switch toward**  $|\cdot|$  **i**  $\bullet$  **i**  $\bullet$  **i** or VOL +, VOL -.

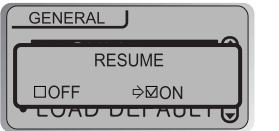

# **D** Entertainment

# Exit Sub Menu Exit Main Menu

Click the PLAY/STOP button to return Main MENU at the sub-menu setting.

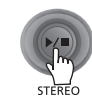

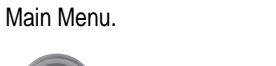

Click the PLAY/STOP button to exit

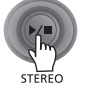

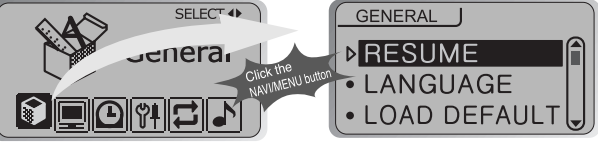

## Resume

MENU-General

GENERAL

#### **ON** : Playback resumes from the previous location in a song when the player is stopped or powered off.

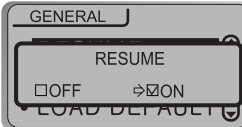

**OFF**: Playback begins from the first track after the player is stopped or powered off.

LANGUAGE (Supports 40 languages)

#### **Supports 40 languages**

Song title and ID3 tag information for the MP3 files is dependent on the version of the PC operating system that was used to create it. (For example, if an MP3 file is created in a English version of Windows, the language setting should be English for the proper title display)

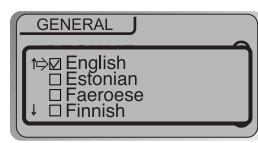

Convenient

# MENU-Display

# MENU-General

## Load Default Value

Initialize Menus to the original factory settings. Button operation order is as below. Click NAVI/MENU (select default menu)  $\rightarrow$   $\rightarrow$   $\rightarrow$  or VOL +  $(select YES) \rightarrow Click NAVI/MENU (select YES : Initialization)$ 

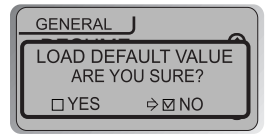

## **Display**

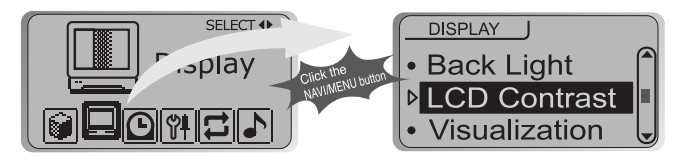

## Back-Light

You can adjust the time that the Backlight stays on. SEC : Backlight stays on from 0 to 30 seconds. MINUTE: Backlight stays on from 0 to 30 minutes. Press the NAVI/MENU button to set SEC/MINUTE.

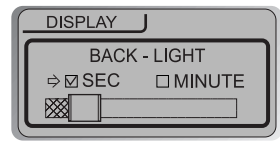

# LCD Contrast

Adjust the LCD screen contrast.

Contrast can be adjusted by using the  $|\cdot|$  or (VOL + or VOL -) buttons.

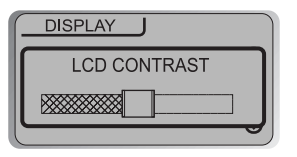

# MENU-Display

#### **Visualization**

During playback, you can display visisualtions, the elapsed time of the track, or the free memory on your player.

 $30M$ 

WAVEFORM LEVEL METER  $\blacktriangleright$ **PROGRESSIVE** ► FREE SPACE CLOCK HH:MM AM/PN

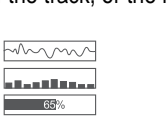

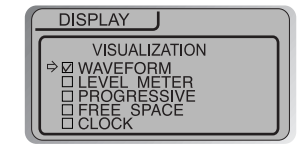

## Scroll Speed

Adjust scroll speed by 1x/2x/4x/Vertical/Horizontal. Vertical : The scroll goes up and down Horizontal : The scroll goes from the left to the right.

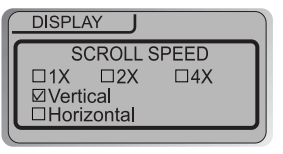

# Tag Information

- ON : Display track with ID3 tag information OFF : Display track with file name
- **K** File name will be displayed by default for songs with no ID3 information.

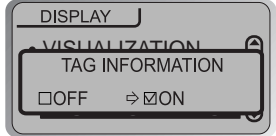

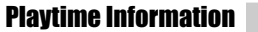

NORMAL : display elapsed time. REMAIN : display remaining time.

Note : Time display may not be accurate for files encoded in Variable Bit Rate formats.

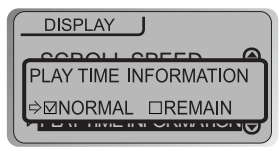

# BATTERY SELECT

Select the current battery.

The player will manage the battery indicator icon to better match the usage level.

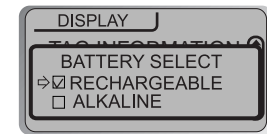

# MENU-Timer

Set Time

#### Timer

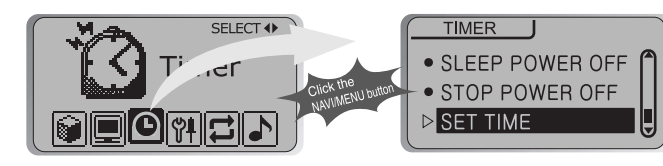

#### Sleep Power Off

Automatically turns power off after a fixed time. (Time range can be set from 1 to 180 minutes by one minute increments.)

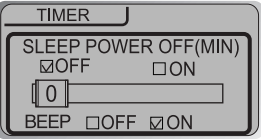

Use the  $I \rightarrow I \rightarrow I$  or  $I \rightarrow I \rightarrow I$  or VOL -) button to adjust time. Set BEEP ON/ OFF by pressing the NAVI/MENU button.

# **Beep**

ON : A beep sound will play one minute before the player shuts off. OFF : No beep sound is played. Once powered off, the sleep timer will reset to 0. Convenient

#### Stop Power Off

Automatically turns power off at stop mode. (Time range can be set from 1 to 60 minutes by one minute increments.)

Use the  $I = 0$   $\rightarrow$   $\rightarrow$  (VOL + or VOL -) button to adjust time.

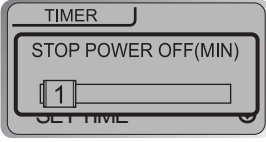

#### **Set the current time.**

Push the NAVI/MENU switch toward  $\left| \cdot \right|$  or  $\left| \cdot \right|$ to select the item and toward VOL + or VOL - to set the clock.

Use the  $|\cdot|$  or  $|\cdot|$  switch to adjust time.

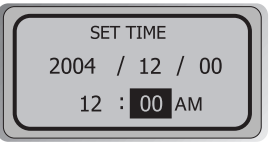

#### Alarm/Record Select

OFF : The Alarm and Tuner Record functions are disabled and the player will not power on at either indicated time.

ALARM : At the time indicated in the "Set Alarm" setting (see below) the player will power on and begin music playback.

TUNER RECORD : At the time indicated in the "Tuner Rec. Reservation" setting (see page 5-19) the player will power on and begin recording from the selected radio station.

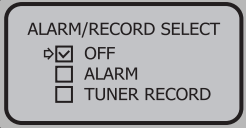

**Con** ConvenientFunctions

# Set Alarm

#### **Set the working time of alarm.**

Push the NAVI/MENU switch toward  $I \rightarrow I$  or  $I \rightarrow I$ to select the item and toward  $VOI + or VOI - to$ set the alarm.

SUN ~ SAT : Alarm rings in the same time of the set day repeatedly.

ALL : Alarm rings in the set time every day.

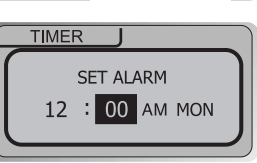

# MENU-Control

# MENU-Timer

## Tuner Rec. Reservation

**Set the time and station to be recorded.** Push the NAVI/MENU switch toward  $I = 0$  or  $I = 1$ to select the item and toward VOL + or VOL - to set the recording time.

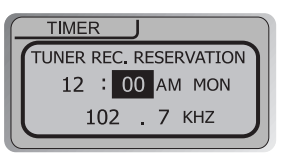

- SUN ~ SAT : Tuner recording is started at the same time of the set day repeatedly.
- ALL : Tuner recording is started at the set time every day.

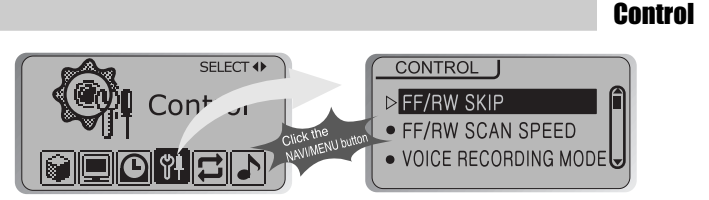

# Fast Skip

OFF : Skip doesn't activate. 10 : Skip 10 tracks at time. DIRECTORY : Skip to previous or next folder. This defines the operating method of short or long  $click of 144 or 160.$ 

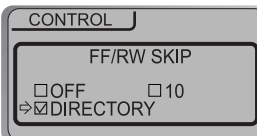

The fast scan speed can range from 1x/ 2x/ 4x/ 6x.

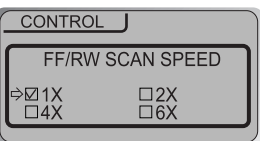

Convenient

# MENU-CONTROL

# MENU-CONTROL

#### Voice Recording Mode

You can adjust recording quality when recording Voice.

Bit Rate : 8Kbps~160Kbps

Sampling Frequency : 11.025KHz ~44.1KHz

AGC ON : When recording voice, the recording level is automatically controlled and the sound from a long distance is normally recorded.

**AGC OFF**: AGC Control not activated.

**NOTE** AGC :Automatic Gain Control

**CONTROL** 

**VOICE RECORDING MODE** □ AGC ON  $\Rightarrow$  MAGC OFF ⋒⋻ 32KHz 32KBPS

# Voice Auto Detection

The voice recording mode will automatically pause during silence. This is useful for recording over a long period of time to save memory.

**VOICE AUTO DETECTION**  $(OFF)$ **DOFF** LOFF

CONTROL

OFF : Voice Auto Detection is disabled.

Voice Auto Detection (first slider) : Set the relative level of sound needed to activate the recorder. (Level 1-10).

Record pause time (second slider) : Set the number of seconds of silence to record before pausing. (1-10 Sec)

# TUNER RECORDING MODE

You can adjust recording quality when recording from the FM Tuner. Bit Rate : 8Kbps~320Kbps

Sampling Frequency : 11.025KHz ~44.1KHz

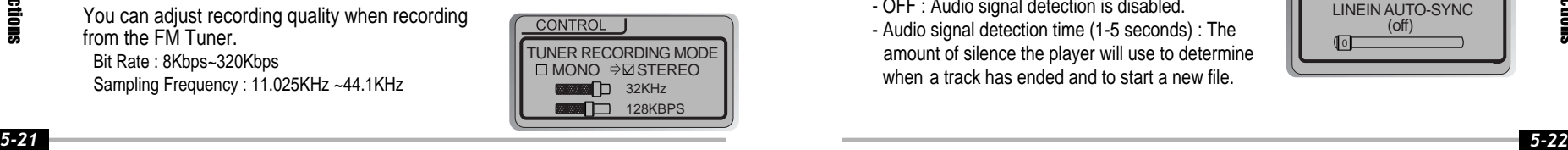

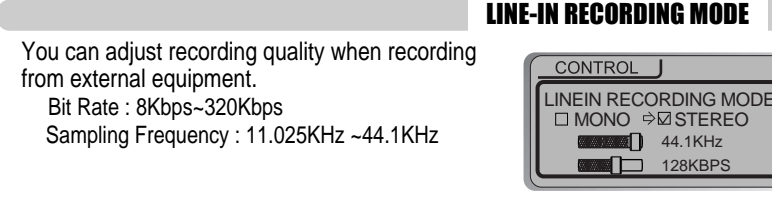

#### LINE-IN RECORD VOLUME

You can adjust recording level when recording from External equipment. (You can set from 0 to 64.)

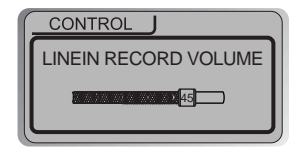

# LINE-IN AUTO-SYNC

Line-In, a new file will be created for each track on the CD automatically.

- OFF : Audio signal detection is disabled.
- Audio signal detection time (1-5 seconds) : The amount of silence the player will use to determine when a track has ended and to start a new file.

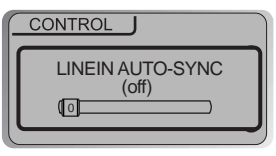

Convenient

# MENU-Control

# MENU-Playback Mode

Playback Mode

#### Line-in/Ext. Mic

You can select external microphone or line-in when recording. Line-In : To record through Line-In Ext. Mic : To record through an external microphone

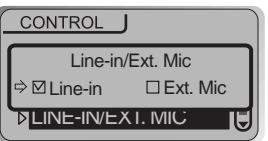

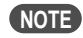

- To record from an external microphone, chose the LINE-IN recording mode (see page 5-14, 5-15).

- The recording quality level will be set to the values chosen for LINE-IN recording  $(see page 5-22).$ 

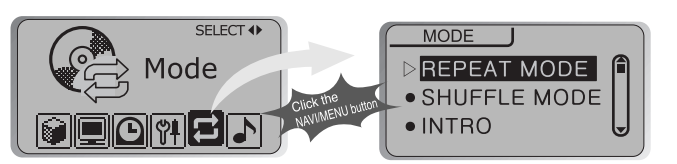

## Repeat Mode/ Shuffle Mode

A number of Repeat and Shuffle modes are available. Select the one you want by pressing MODE button (Multi selecting available) (refer to page 5-3, 5-4)  $\blacktriangledown$  How to select

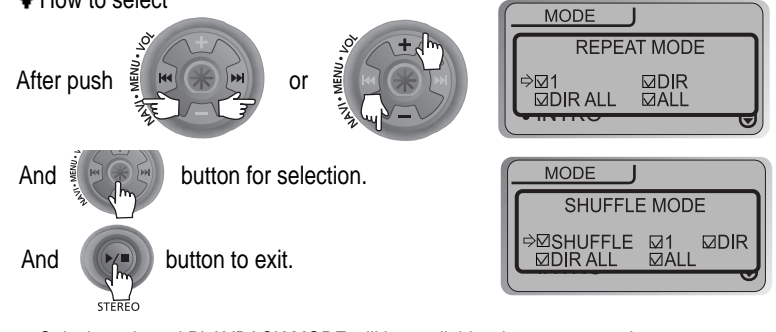

**⊳ Only the selected PLAYBACK MODE will be available when you press the** MODE/REC button (For details, please refer to page 5-3, 5-4)

Convenient

# MENU-Mode

# MENU-Name

Name

 $\Box$ 

#### Intro Mode

**Intro:** Plays the beginning 10 seconds of each track.

**Intro Highlight :** Plays 10 seconds from 1 minute into each track in sequential order.

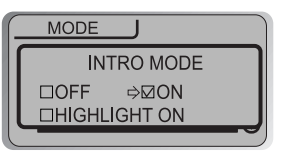

#### STUDY MODE

While playing, short slide of the  $I \rightarrow I$ ,  $I \rightarrow I$  (or VOL +, VOL -) lever will skip the current track set time ahead. OFF : Study Mode is disabled. The range is 1~60 seconds.

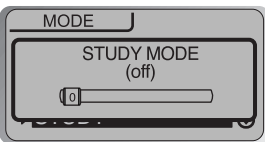

You can input your name or custom text. The saved text is displayed when playback stops.

#### $\blacktriangledown$  Button Operation Stopped playback  $\triangleright$

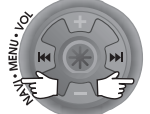

Select the character by using  $\left| \cdot \right|$  and  $\left| \cdot \right|$ switch and press Navi/Menu button to input the character.

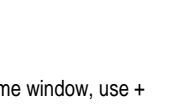

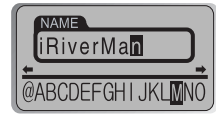

Total 035 iRiverMan:-)

001 02:04

To move the cursor in the name window, use + and - on Volume switch.

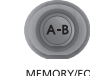

To scroll between English and your preferred language, use MEMORY/EQ button.

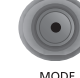

**STEREO** 

To delete the character, press MODE button.

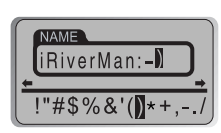

ConvenientFunctions

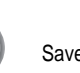

Save and Exit

**NOTE** Chinese and Chinese characters are not supported in the Name feature.

Convenient

# MENU-Sound

Xtreme 3D

#### Sound

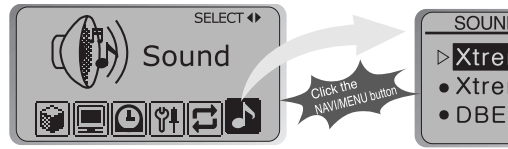

# **SOUND** ▶ Xtreme EQ • Xtreme 3D • DBE Settings

#### Xtreme EQ

You can adjust the sound to your preference. There are 5 band frequency steps, set from -15dB to +15dB by 3dB step.

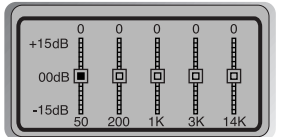

# **How to set Xtreme EQ**

- 1. Select the Frequency step to set using the I-I-II. **I** switch.
	- Select the Frequency

Push

2. Adjust the level using the VOL  $+$  or VOL switch.

Push Adjust the level

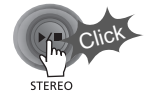

3. To exit Xtreme EQ setting

You can adjust the level of 3D sound(minimum, Natural, and Maximum). You can extend 3D sound by selecting Bass Boost or 3D EQ. You can also adjust the level of 3D sound with the  $\left|\cdot\right|$  or  $\left|\cdot\right|$  (or VOL +, VOL -) lever. Select DBE or 3D EQ with the

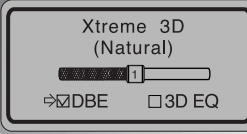

# DBE Setting

You can select the Bass Center Band level from Band 1 to 4. You can also set the Bass Boost gain from 0 dB to 15dB by 3dB step. DBE(Dynamic Bass Enhancement) enhances

Navi/Menu button.

Low & Middle frequencies and only operates when using Xtreme 3D.

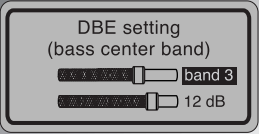

Convenient

# 3D EQ Setting

Set EQ to User EQ to use 3D EQ. You can adjust the sound to your preference. There are 5 band frequency steps, set from -15dB to +15dB by 3dB step.

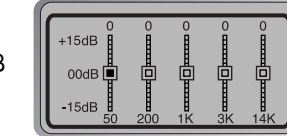

Convenient

# MENU-Sound

# MENU-Sound

Beep Volume

#### Sound Balance

Balance your sound to the right or left or keep it in the center according to your preference. When Sound Balance bar is moved to L (Left, 20),the sound outputs at the left earphone. When the lever is moved to R (Right, 20) the sound outputs at the right earphone. The default value is 0 and the sound outputs the same level at both earphones.

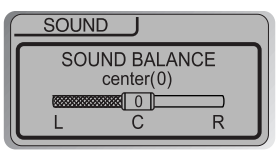

# EQ Limit

- ON : Limit the control of equalizer frequency to prevent distortion of sound.
- OFF : You can enjoy the original sound though distortion of sound may occur.

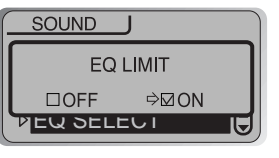

# EQ Select

You can select various EQ modes. Press NAVI/MENU button after selecting EQ by using  $|\cdot|$  or  $|\cdot|$  (or VOL +, VOL -) switch.

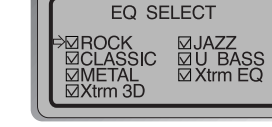

#### **NOTE**

You can not select NORMAL EQ.

If you do not select Xtrm EQ or Xtrm 3D, Xtrm EQ or Xtrm 3D modes will not be available during playback.

Set beep volume ON/OFF or level. Set to "0" for OFF.

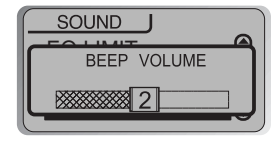

## Sound Fade in

When activated, volume increases gradually at playback mode to prevent sudden loudness.

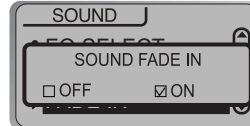

Convenient

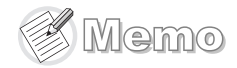

# Additional Information

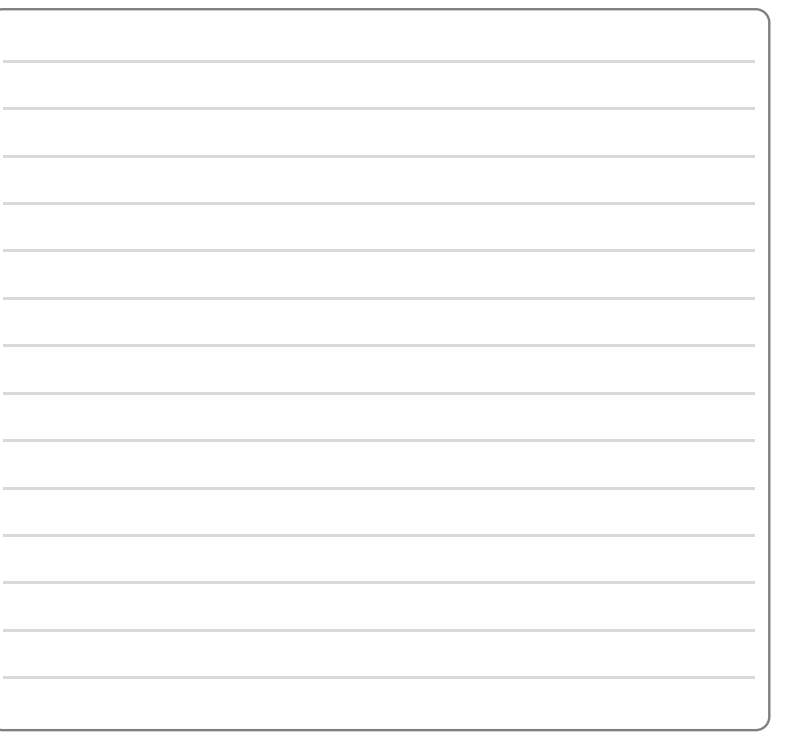

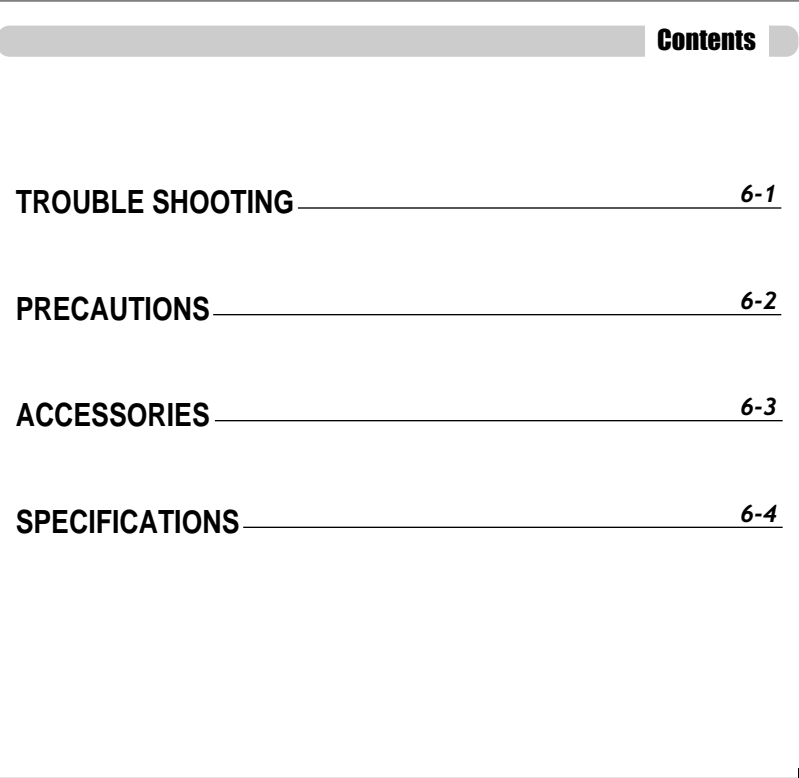

# Trouble Shooting

#### Should any problem persist after you have checked these symptoms, **consult your iRiver dealer or contact support at www.iRiver.com.**

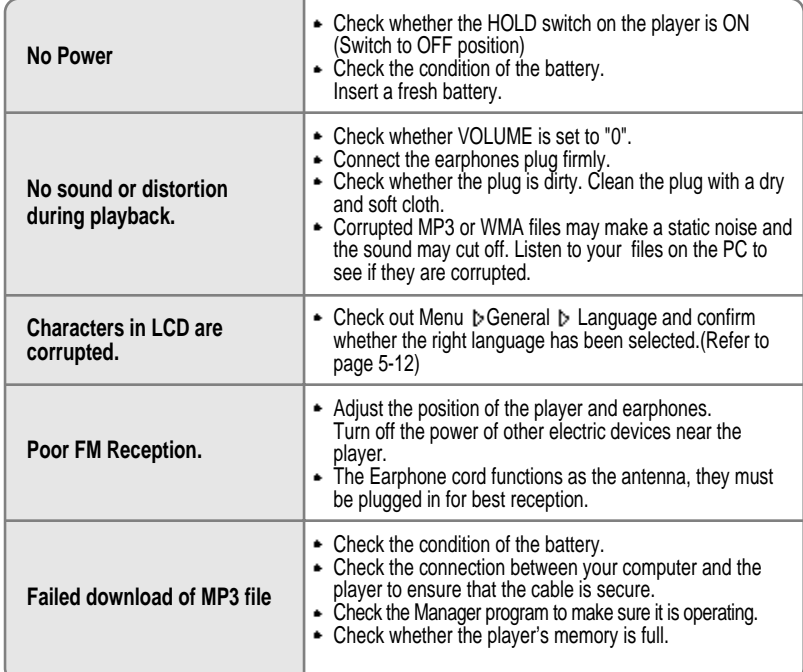

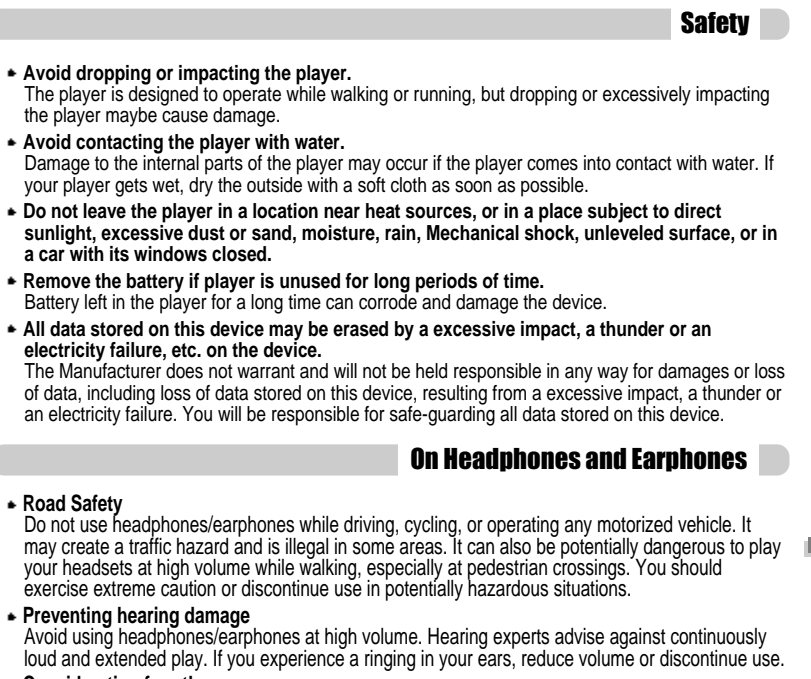

**Consideration for others**

Keep the volume at a moderate level. This will allow you to hear outside sound and to be considerate of the people around you.

Additional

Information

*6-1*

# **Specifications**

# Accessories

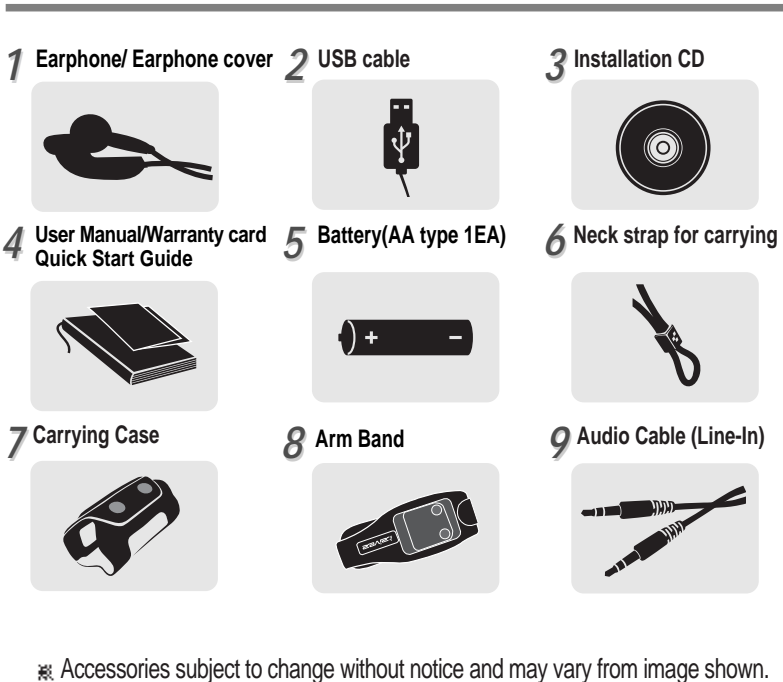

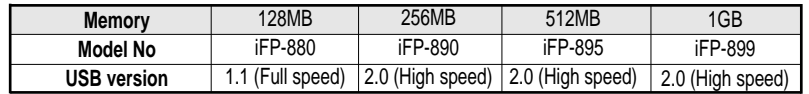

Memory is not expandable.

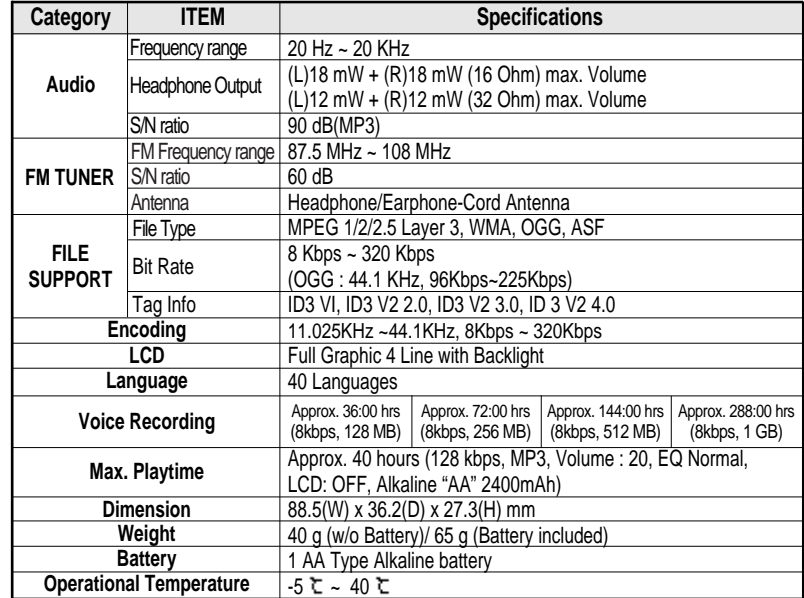

*6-3* Additional**Additional Information** Information

AdditionalAdditional Information Information

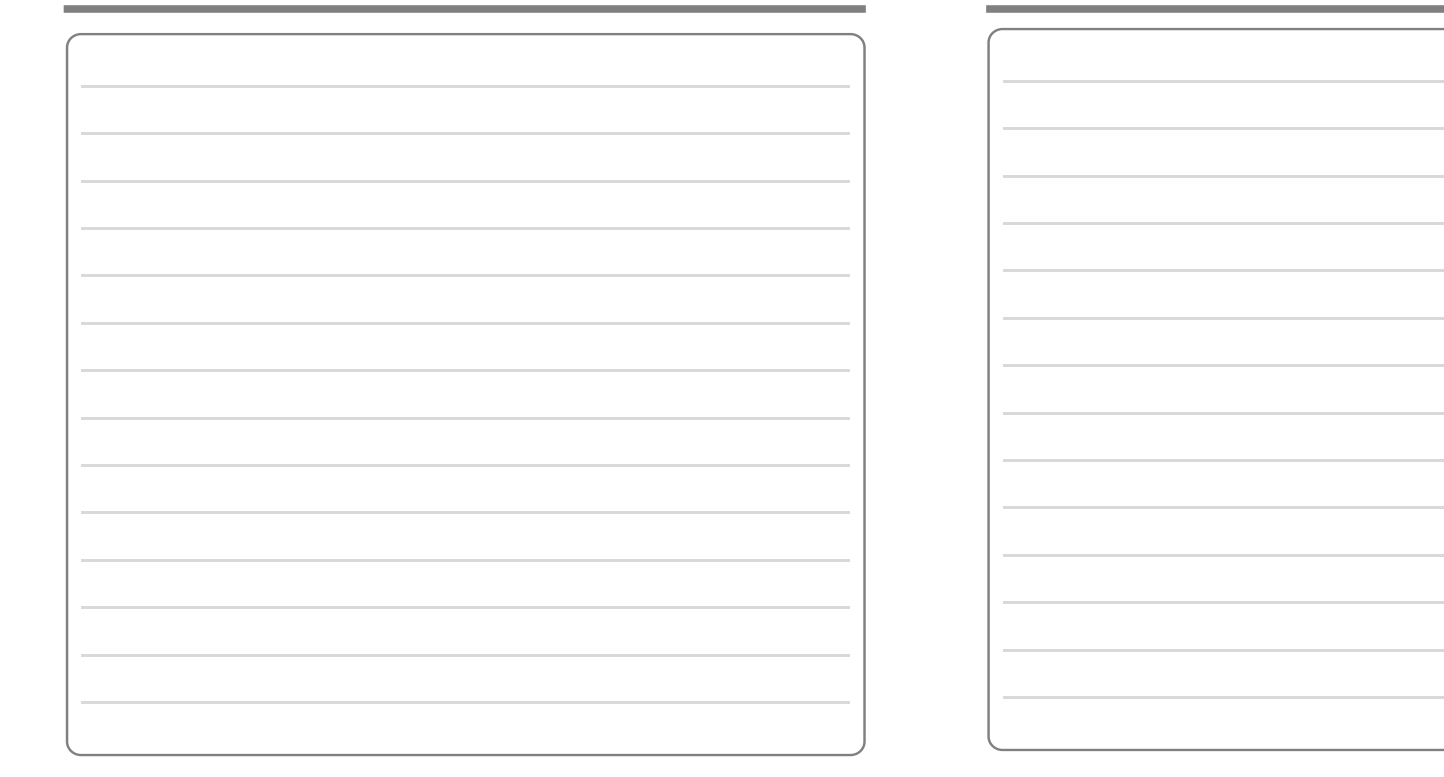

Free Manuals Download Website [http://myh66.com](http://myh66.com/) [http://usermanuals.us](http://usermanuals.us/) [http://www.somanuals.com](http://www.somanuals.com/) [http://www.4manuals.cc](http://www.4manuals.cc/) [http://www.manual-lib.com](http://www.manual-lib.com/) [http://www.404manual.com](http://www.404manual.com/) [http://www.luxmanual.com](http://www.luxmanual.com/) [http://aubethermostatmanual.com](http://aubethermostatmanual.com/) Golf course search by state [http://golfingnear.com](http://www.golfingnear.com/)

Email search by domain

[http://emailbydomain.com](http://emailbydomain.com/) Auto manuals search

[http://auto.somanuals.com](http://auto.somanuals.com/) TV manuals search

[http://tv.somanuals.com](http://tv.somanuals.com/)